**blue office®**

# **MWSt.-Abrechnung 2023b**

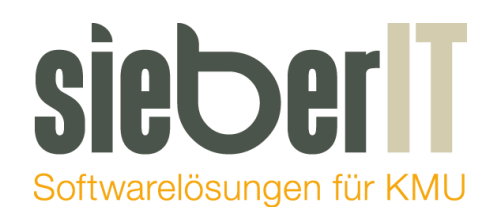

#### **Sieber IT Service GmbH**

Hotline 071 730 07 07 E-Mail [support@sieberit.ch](mailto:support@sieberit.ch)

## **Inhaltsverzeichnis**

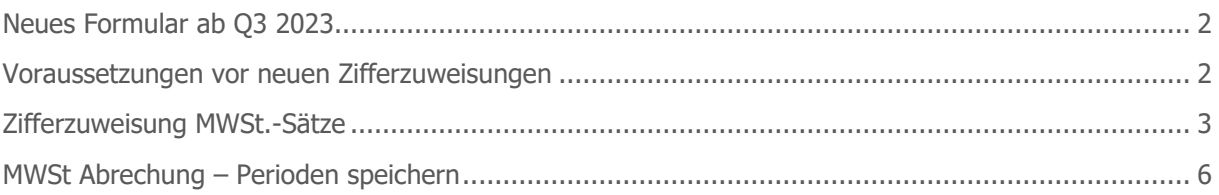

Г

## <span id="page-1-0"></span>**Neues Formular ab Q3 2023**

Ab der blue office® Version 4.1 **Release 7** steht das neue Formular 30-MWSt-Abrechnung 2023b zur Verfügung. **Für alle Abrechnungen ab Quartal 3 2023 wird dieses neue Formular benötigt.**

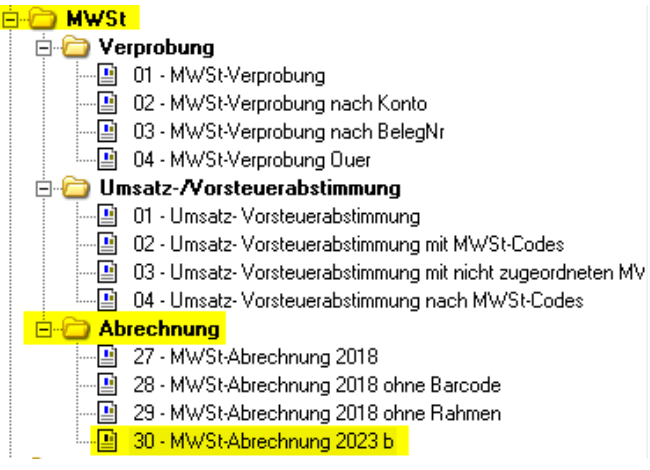

#### <span id="page-1-1"></span>**Voraussetzungen vor neuen Zifferzuweisungen**

Damit Sie die MWSt.-Abrechnungen mit dem neuen Formular generieren können müssen folgende Voraussetzungen erfüllt sein:

- 1. blue office® Version 4.1 **Release 7** muss installiert sein
- 2. MWSt.-Erhöhung muss gemäss veröffentlichter Anleitung vom 20.04.2023 MWSt.-Änderung 2024 ausgeführt sein.
- 3. MWSt.-Abrechnungen für das 1. Und 2. Quartal müssen **erstellt und gespeichert** sein. Das Vorgehen für die Speicherung der Quartale, ist im letzten Kapitel dieser Anleitung aufgeführt.

### <span id="page-2-0"></span>**Zifferzuweisung MWSt.-Sätze**

Im neuen MWSt.-Formular ab Quartal 3 2023 gibt es für die neuen MWSt.-Sätze ab 2024 neue Ziffern. Die neuen Ziffern/MWSt.-Sätze sind mit den Nummern 303, 313, 343 und 383 ersichtlich.

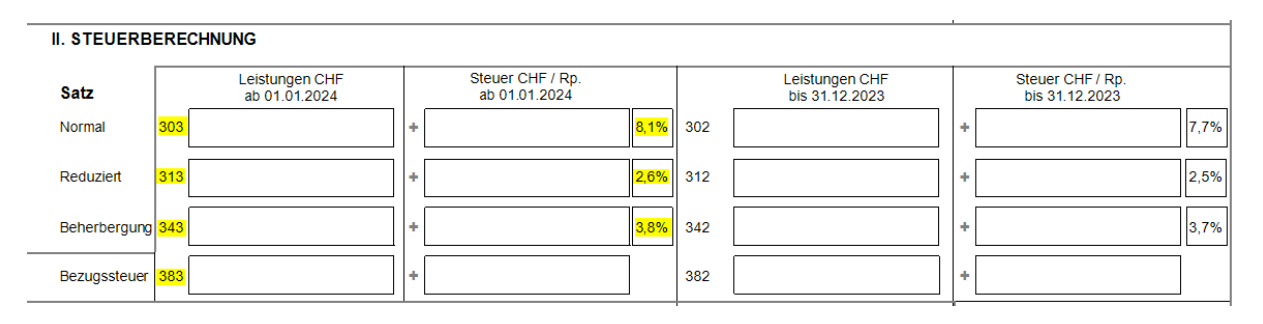

Diese Zuweisung der oben genannten Ziffern, können Sie wie folgt ausführen:

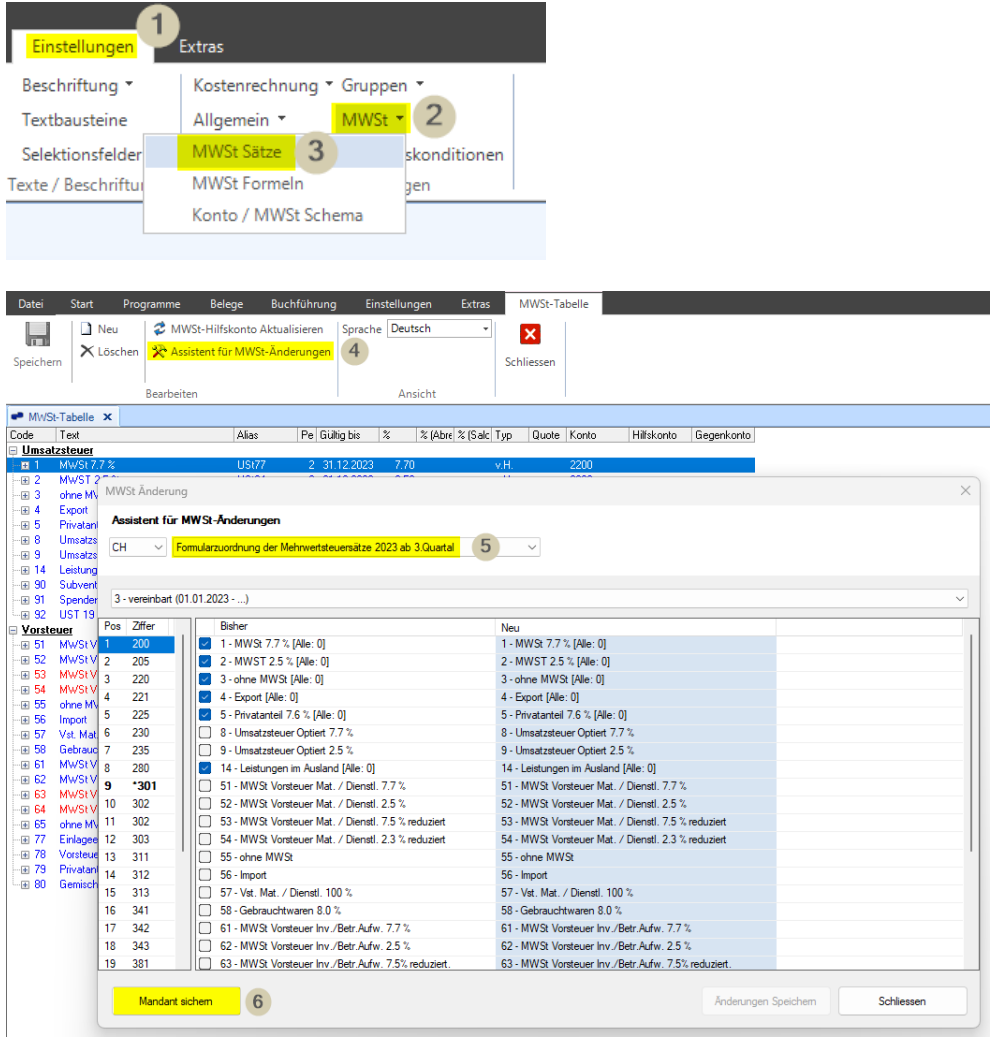

In diesem Beispiel werden die zwei Ziffern 302 und 303 vom Normalsatz neu zugewiesen:

#### Ziffer 302 – MWSt. Satz 7.7%

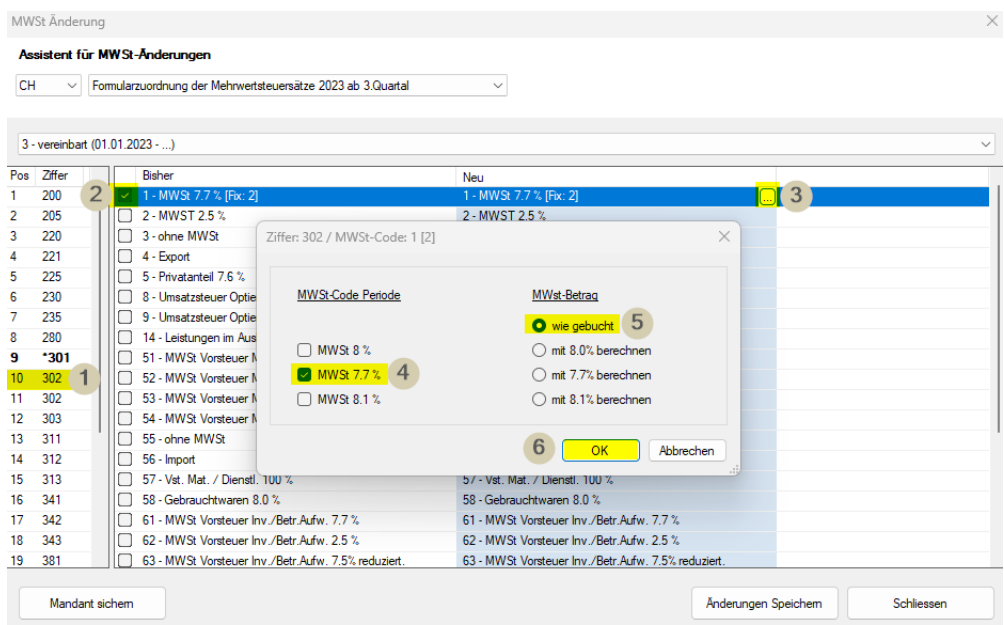

#### Ziffer 303 – MWSt. Satz 8.1%

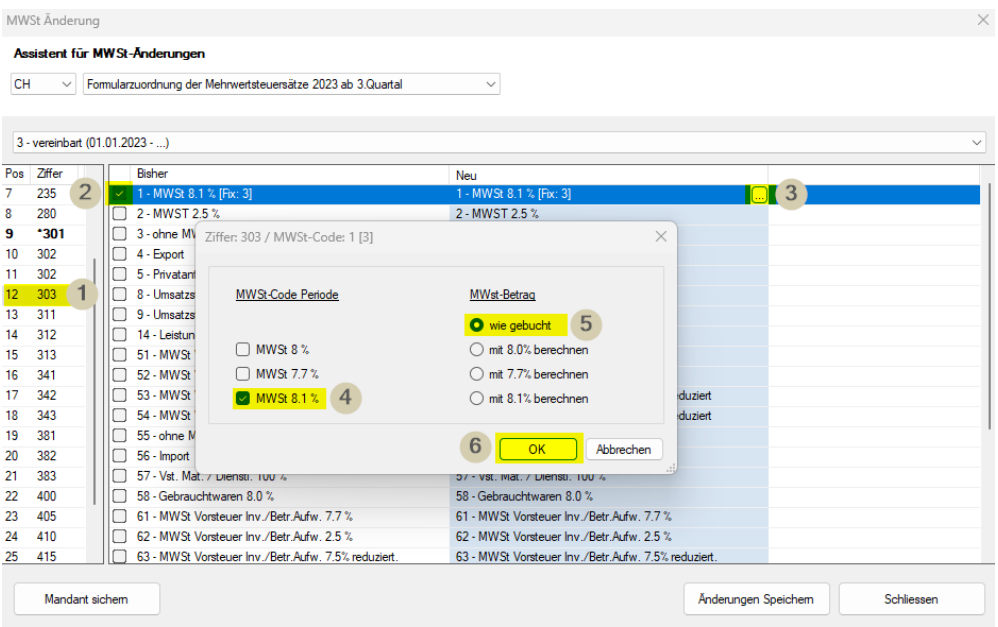

Kontrollieren Sie nun alle folgenden Ziffern:

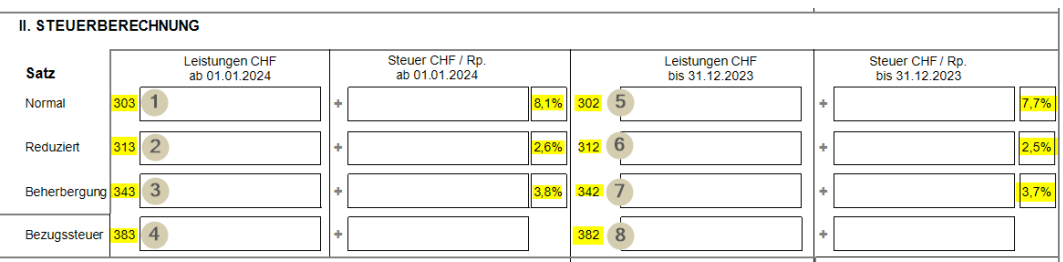

Nach dem die Ziffern kontrolliert und gegebenenfalls neu zugewiesen wurden, können diese Änderungen gespeichert werden.

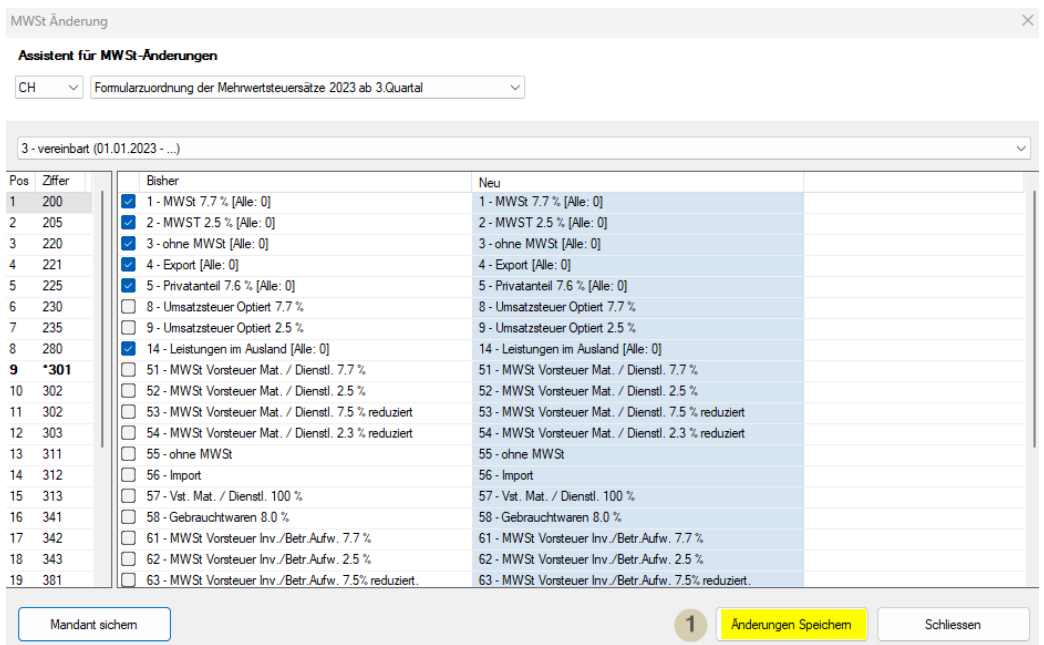

# <span id="page-5-0"></span>**MWSt.-Abrechung – Perioden speichern**

Wählen Sie das gewünschte Abrechnungsquartal aus und aktivieren Sie «Abzügl. gespeicherte Perioden ab». Danach öffnen Sie die Seitenvorschau. Mit der Öffnung der Seitenvorschau, werden die Beträge in den zugehörigen Ziffern berechnet.

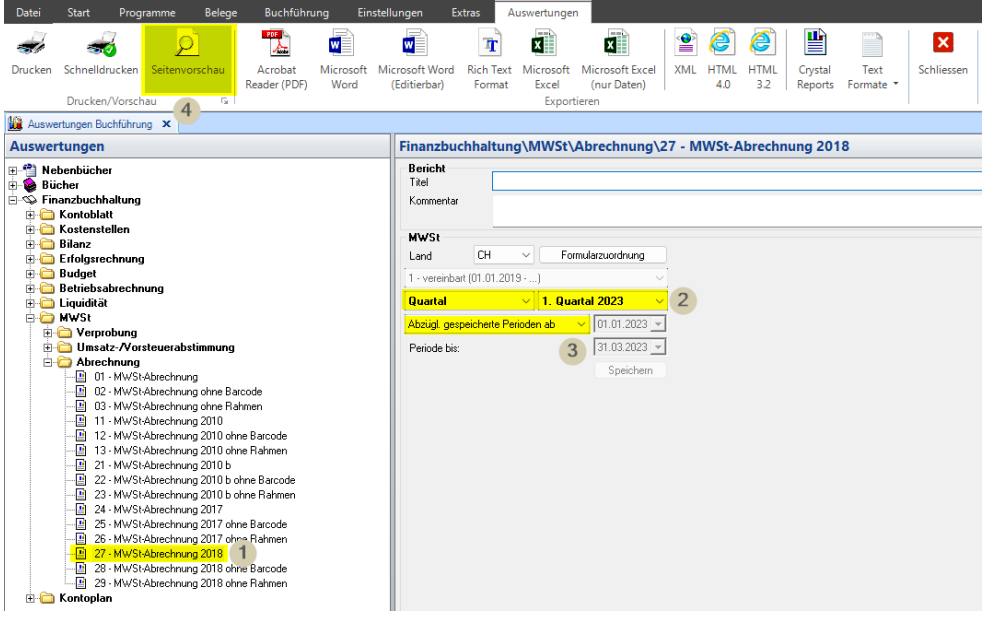

Kontrollieren Sie nun die erstelle MWSt.-Abrechnung. Wenn alles in Ordnung ist, gehen Sie zurück zu den Auswertungen. Nun ist der Button «Speichern» aktiv. Wähen Sie diese Speicherung und ändern gegebenenfalls die vorgegebene Benennung von diesem Quartal.

![](_page_5_Picture_47.jpeg)